# **iPad-Inbetriebnahme und Installation**

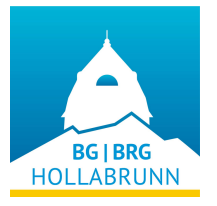

#### **Bitte diese Anleitung genau beachten!**

Damit während der Installation alle für die Schule notwendigen Apps korrekt installiert und auch konfiguriert werden, bitte wir, diese Anleitung Schritt für Schritt abzuarbeiten!

#### **Hinweise:**

- Während der Inbetriebnahme ist eine gute WLAN- und Internetverbindung notwendig. Ein begrenztes Datenvolumen ist dafür ungünstig. Bitte führen Sie die Installation nicht über den Hotspot eines Mobiltelefons durch.
- Während der Inbetriebnahme keine privaten E-Mail-Adressen oder Apple-IDs verwenden.
- Alle Anmeldungen während der Installation müssen mit der Schul-E-Mail-Adresse und dem dazugehörigen Passwort erfolgen.
- Die Schul-E-Mail-Adresse ist auch die schulische Apple-ID.
- Falls eine private Apple-ID genutzt werden soll, dann bitte erst nach der vollständigen Installation im AppStore hinterlegen. Siehe Punkt 10 dieser Anleitung.
- Es ist notwendig, dass die Schritte 1 bis 5 in einem Zug durchgeführt werden.

Falls kleine Probleme auftreten, können diese im Unterrichtsfach "Digitale Grundbildung" geklärt werden.

Bei größeren Schwierigkeiten können Sie oder die Schüler\*innen sich an Mag. Michael Überall [\(michael.ueberall@bghollabrunn.ac.at\)](mailto:michael.ueberall@bghollabrunn.ac.at) wenden.

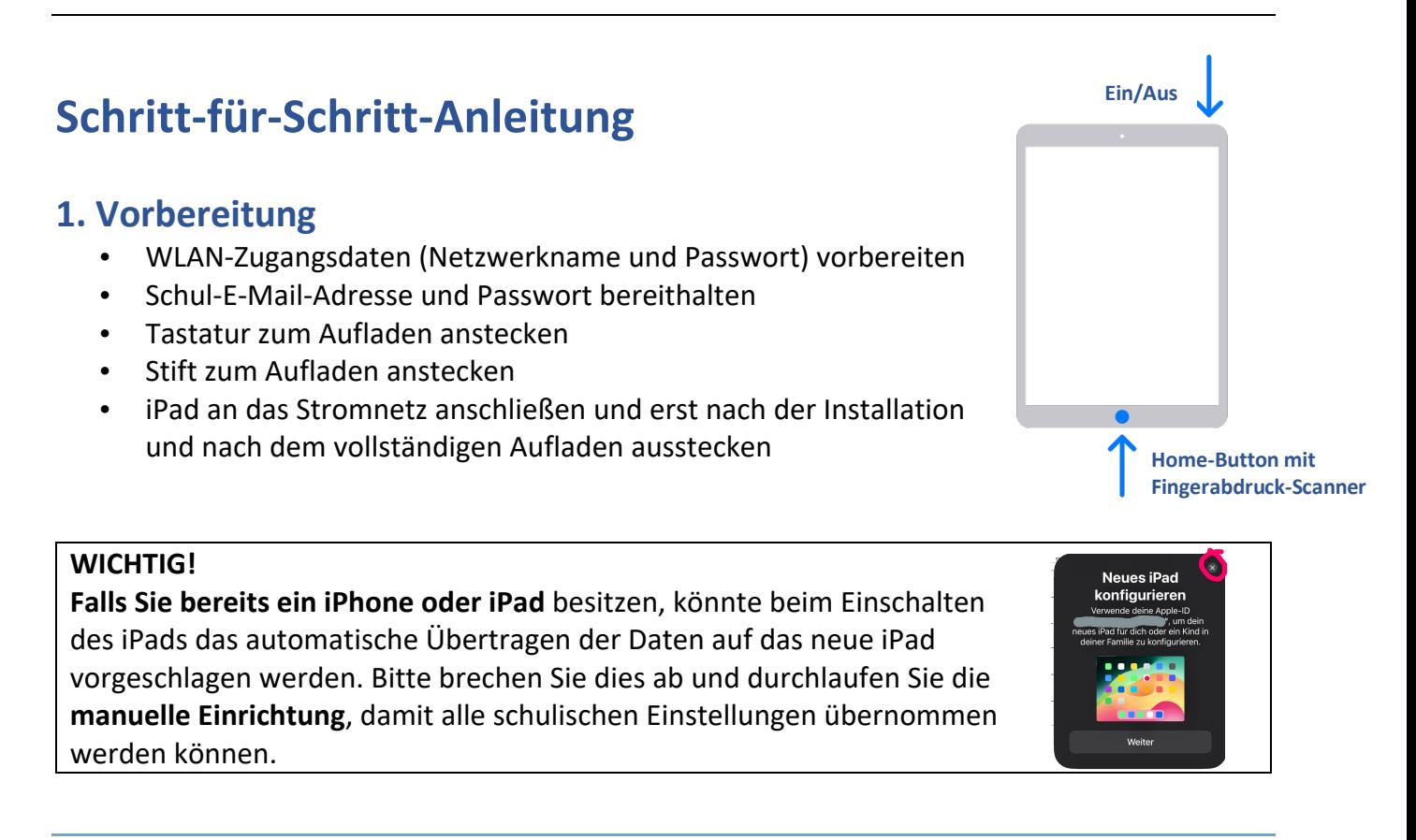

### **2. Grundkonfiguration**

- Sprache auswählen
- Land auswählen (Österreich aus Liste auswählen!)
- Schnellstart > **Manuell konfigurieren**
- WiFi
	- Netzwerk wählen
	- WLAN-Passwort eingeben
- Apps & Daten

#### • **Keine Apps & Daten übertragen**

- Entfernte Verwaltung
	- Weiter
	- Schul-E-Mail-Adresse
	- Passwort
- TouchID
	- Fingerabdruckscanner durch mehrmaliges Auflegen des Fingers laut Bildschirmanleitung anlernen
- Code
	- Sechsstelligen Code zum Aktvieren des iPads wählen
- Apple-ID
	- Schul-E-Mail-Adresse
	- Passwort
- **Ortungsdienste** 
	- müssen aktiviert werden, sonst funktioniert zB die Uhr nicht korrekt
- Willkommen!

Die Grundinstallation ist damit abgeschlossen.

### **3. App-Installation**

Bitte etwas Geduld, die App-Installation startet nach einigen Minuten automatisch, was durch neu erscheinende Symbole auf dem Homescreen erkennbar ist.

**Bitte abwarten**, bis alle diese neuen Symbole vollständig dargestellt werden.

### **4. E-Mail-Konfiguration**

**Irgendwann zwischendurch** erscheint ein kleines Fenster mit der Beschriftung **Passwort für den Exchange-Account**.

- Button "Einstellungen ändern"
- Automatischer Wechsel in die E-Mail-Einstellungen
	- o Schul-E-Mail-Adresse
	- o Passwort
- Mail-App erstmalig starten
- Mitteilungen erlauben
- "Mail-Aktivität schützen" auswählen

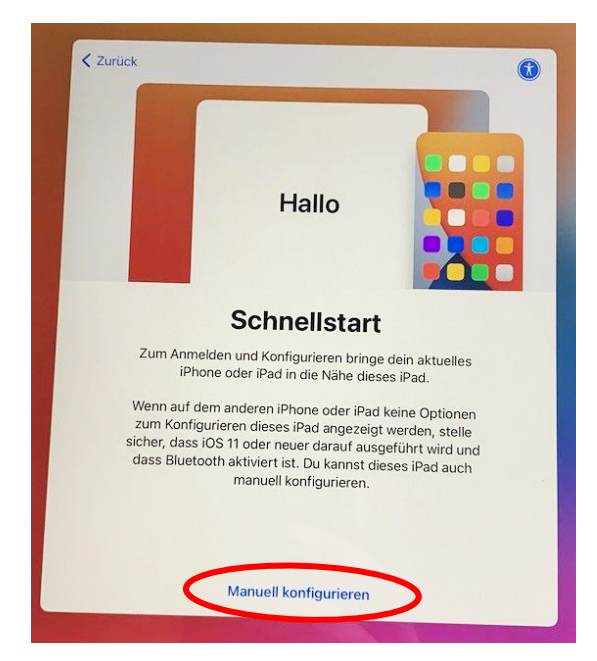

### **5. Konfiguration der Microsoft-Apps**

#### Die **App "Unt.portal"** (= Microsoft Unternehmensportal) starten

- Anmelden klicken
	- o Schul-E-Mail-Adresse
	- o Passwort
- Benachrichtigungen erhalten -> OK
- Mitteilungen senden -> erlauben
- Zugriff auf BG und BRG Hollabrunn
	- o Beginnen
	- o Kategorie auswählen: Klassenbezeichnung und Jahr 2023 (zB. 1D\_2023)
	- o Weiter
	- o Geräteeinstellungen prüfen
	- o Fertig
- Home-Button drücken zum Beenden

#### Die **App "OneDrive"** starten

- ok Konfiguration sollte automatisch erfolgen
- Home-Button drücken zum Beenden

#### Die **App "Dateien"** öffnen

- ev. auf Dateien klicken
- auf "Weitere Orte" klicken
- Schalter bei OneDrive aktivieren
- "Fertig" tippen
- Home-Button drücken zum Beenden

#### Die **App "Teams"** öffnen

- Auf Anmelden klicken
- Ev. ist noch einmal die Eingabe von E-Mail-Adresse und/oder Passwort notwendig.
- Mitteilungen erlauben

### **6. Tastatur per Bluetooth koppeln**

- **App "Einstellungen"** (Zahnrad-Symbol)  $\rightarrow$  Rubrik "**Bluetooth**" aufrufen
- Tastatur einschalten (Schalter rechts oben auf ON)
- Taste "Connect" drücken
- Unter der Überschrift ANDERE GERÄTE wird TASTATUR oder KEYBOARD aufscheinen, dieses antippen
- Die Tastatur wird danach unter meine Geräte angezeigt
- Home-Button drücken zum Beenden der App "Einstellungen"

ACHTUNG: Der Button "Connect" wird nur (einmal) beim Koppeln der Tastatur benötigt und sollte danach nicht mehr gedrückt werden. Zum Einschalten den OFF/ON-Schalter betätigen. WICHTIG: Tastatur immer mit dem OFF/ON-Schalter ausschalten, wenn sie nicht benötigt wird! HINWEIS: Falls die Tasten nicht erwartungsgemäß funktionieren, einmalig die Tasten Fn und Q drücken.

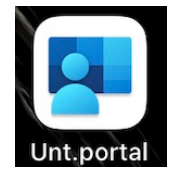

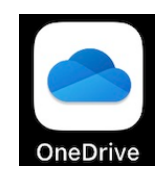

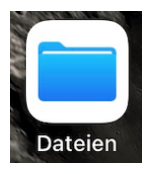

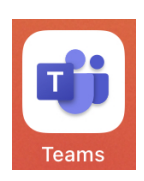

## **7. Stift verwenden**

Der Stift muss nur eingeschaltet werden und ist sofort einsatzbereit. Er lässt sich am einfachsten in der App Notizen testen. Um Akku zu sparen, sollte er bei Nichtverwendung ausgeschaltet werden, er deaktiviert sich aber nach 30 min selbst.

ACHTUNG: Die Spitze löst sich leicht. Daher die Spitze immer kontrollieren und gegebenfalls festdrehen!

## **8. Update auf die neueste iPadOS-Version durchführen**

In der **App "Einstellungen"** (Zahnrad-Symbol) in der Rubrik "**Allgemein**", Unterpunkt "**Software Update**" auf die neueste Version von iPadOS updaten. Wahrscheinlich müssen mehrere Updates durchgeführt werden. Das Laden und Installieren der Updates kann lange dauern und erfordert auch einen Neustart und Benutzereingaben. Idealerweile lassen sich Updates über Nacht durchühren. Rufen Sie diese Seite nach jedem

Update wieder auf, bis der Text "iPadOS ist auf dem neuesten Stand" angezeigt wird. Bitte auch in Zukunft angezeigte Updates bei angeschlossenem Ladegerät zeitnah durchführen!

## **9. Weitere schulische Apps installieren**

Alle für die Schule unbedingt notwendigen Apps wurden im Punkt 4 dieser Anleitung über die Geräteverwaltung der Schule automatisch auf den iPads der Schüler\*innen installiert. Weitere von der Schule zur Verfügung gestellte Apps können aus der App "Unternehmensportal" heruntergeladen werden. Für die rein schulische Anwendung

werden aus dem eigentlichen AppStore der Firma Apple keine Apps benötigt, daher wir dieser in der Grundkonfiguration auf den iPads der Schüler\*innen nicht angezeigt.

## **10. Private Apple-ID für Apps und Medien**

Falls Sie und Ihr Kind aber eigene Apps aus dem AppStore installieren möchten, können wir das entsprechende Gerät dafür freischalten. Dies werden wir durchführen, wenn Sie uns als Eltern diesen Wunsch per E-Mail bekanntgeben und Sie damit ihre Bereitschaft bekunden, Ihr Kind bei der Auswahl der Apps zu begleiten. **Das iPad ist vorrangig ein Arbeitsgerät für die Schule!**

Um eigene Apps zu installieren, benötigt man eine **private Apple-ID**. Dabei handelt es sich um eine E-Mail-Adresse mit Passwort, welche die Nutzung von Apple-Diensten ermöglichen. Falls Sie oder Ihr Kind bereits ein Apple-Gerät besitzen, können Sie die bestehende Apple-ID verwenden. Neue Apple-IDs können auf der Website [appleid.apple.com](https://appleid.apple.com/) kostenlos angelegt werden. Kinder unter 14 Jahren dürfen eine solche nicht selbständig anlegen.

In der App **"AppStore"** kann dann die private Apple-ID des Kindes hinterlegt werden. Klicken Sie dazu auf das Kopf-Symbol rechts oben, sodass Ihnen die gerade aktive Apple-ID angezeigt wird. Im unteren Bereich des Fensters finden Sie den Button "Abmelden". Danach können Sie sich mit einer anderen Apple-ID anmelden und damit den AppStore nutzen, aber auch in den anderen Apps "Bücher", "Music", "TV", "Podcast" und "iTunes" Medien mit einer privaten Apple-ID nutzen. Für kostenpflichte Angebote muss ein Guthaben aktiviert werden oder eine Kreditkarte hinterlegt werden.

**ACHTUNG: Die Haupt-Apple-ID auf dem iPad muss immer die schulische Apple-ID bleiben! Dies kann in den Einstellungen unter Apple-ID überprüft werden.**

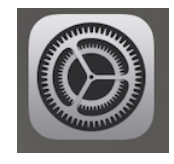

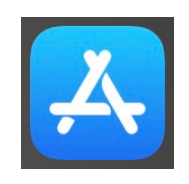

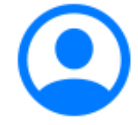